# Votiro Cloud for Web Downloads User Guide

Ø

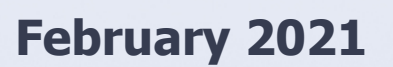

### **Copyright Notice**

The material herein is proprietary to Votiro CyberSec Ltd. This document is for informative purposes. Any unauthorized reproduction, use or disclosure of any part of this document is strictly prohibited.

Votiro CyberSec's name and logos are trademarks of Votiro CyberSec Ltd., its subsidiaries or affiliates. All other company or product names are the trademarks of their respective holders.

www.votiro.com

### **Contents**

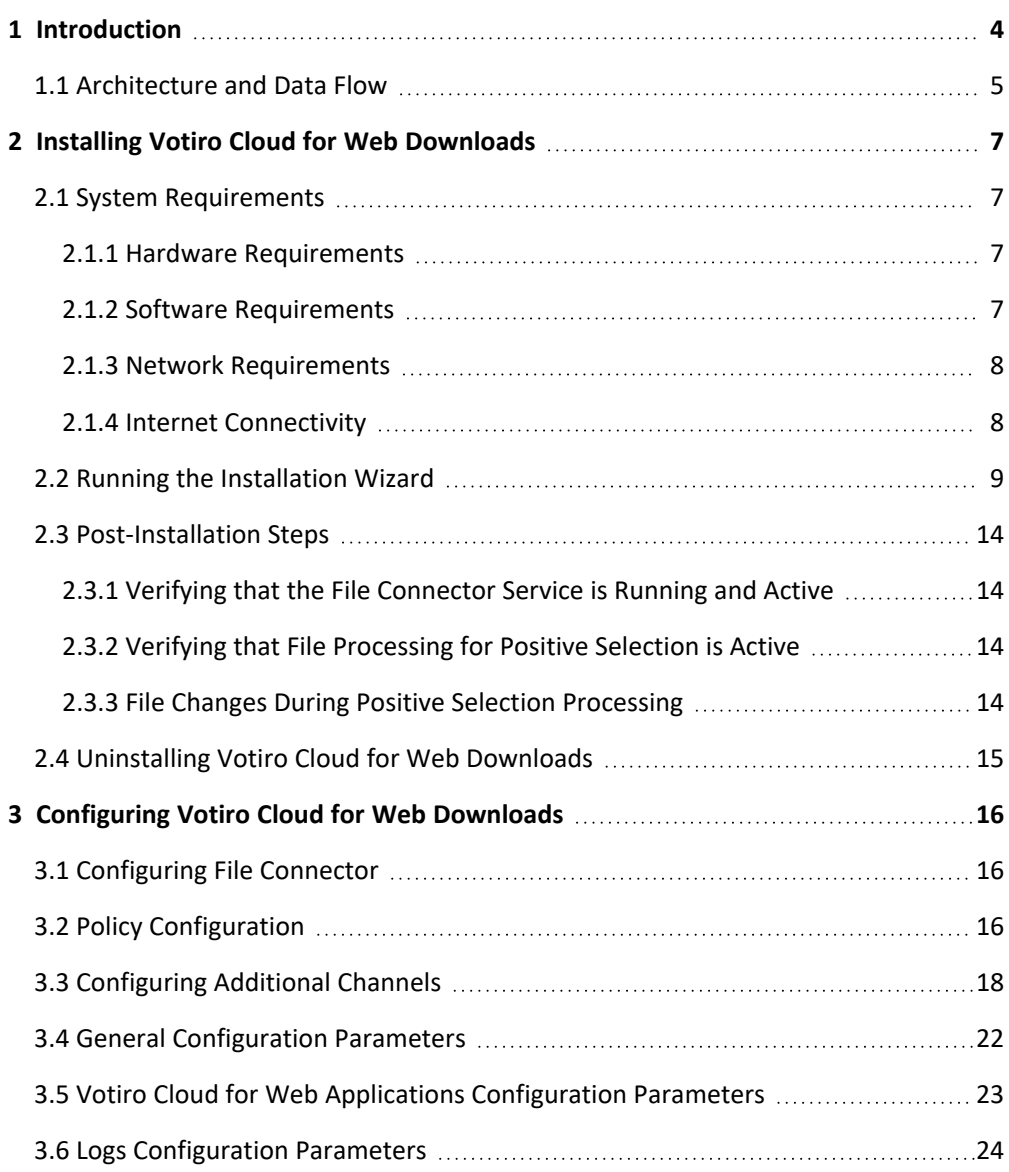

### **1 Introduction**

<span id="page-3-0"></span>Votiro Cloud for Web Downloads safely automates the file sharing process, allowing you to communicate, access, collaborate, and perform file transfers safely and without disrupting your workflow.

Votiro Cloud for Web Downloads manages file transfers in a separated network environment, on local or remote servers. Using Positive Selection™ techniques all known and unknown threats from external networks are eliminated before they can enter your internal network. Positive Selection™ ensures only known elements from files across multiple devices and data sources are transferred to your internal network.

Votiro Cloud for Web Downloads can be installed on any file server such as FTP, SMB, FTPS, or local folders on the server.Votiro Cloud for Web Downloads draws the files from local or remote folders, processes them for Positive Selection™ and sends them to an internal designated local or remote folder - 100% safe to open and edit.

Votiro Cloud is an enterprise product, supporting hundreds of thousands of files of user traffic per day, in a scalable and highly available configuration.

### VOTIR<sub>I</sub>

#### **1.1 Architecture and Data Flow**

<span id="page-4-0"></span>Votiro's solution for web downloads includes three components:

- Votiro's Positive Selection® Engine: Responsible for processing files for positive selection, automatically excluding potential threats and exploits.
- **n** Management Dashboard: Provides an interface for:
	- $\blacklozenge$  Viewing and editing positive selection policies in Votiro Cloud.
	- $\blacklozenge$  Managing incidents.
	- Displaying data and statistics about processed files.
- **n** Votiro Cloud for Web Downloads: An adapter that manages the positive selection process with Votiro Cloud for file-based content.

The following diagram illustrates the architecture of the Votiro Cloud for Web Downloads solution. The sequence of processing steps for a user to safely download materials from outside of your organization are shown below.

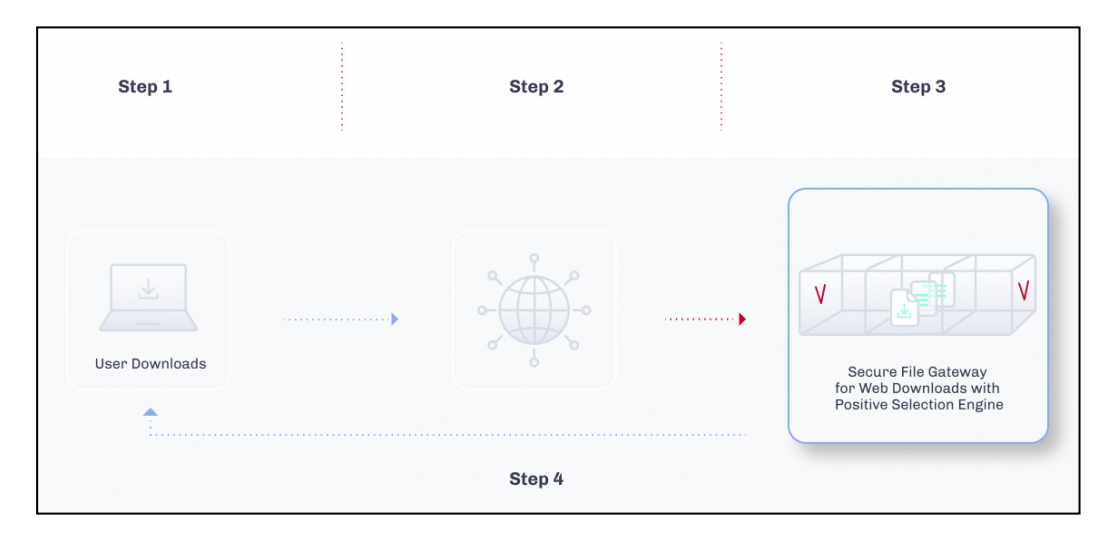

Data is transferred and processed in the following manner:

- 1. Votiro Cloud for Web Downloads behaves as a user application with respect to Votiro Cloud, which is at the heart of the solution. Votiro Cloud for Web Downloads connects to Votiro Cloud using Votiro Cloud for Web Applications.
- 2. A file enters the In folder in the external file system. Votiro Cloud for Web Downloads takes a batch of files from the In folder and processing begins.
- 3. Votiro Cloud for Web Downloads downloads the files together with the name of the positive selection policy to be used to process using Votiro Cloud for Web Applications.
- 4. When positive selection processing ends, Votiro Cloud uploads the original and processed files to storage for incident management purposes.

- 5. Votiro Cloud for Web Downloads downloads the processed files to the Out folder in the internal file system.
- 6. In the event a request is made to release an original file from the blob, Votiro Cloud sends that file to the Out folder, through Votiro Cloud for Web Downloads.

To ensure that the positive selection process does not trigger timeouts, you might need to adjust the timeout values for Votiro Cloud for Web Downloads. For example, the WebApiTimeOutInMS timeout, which defines the total length of time Votiro Cloud for Web Downloads waits for processing to complete.

### **2 Installing Votiro Cloud for Web Downloads**

<span id="page-6-0"></span>Installation of Votiro Cloud for Web Downloads is performed using an installation wizard.

<span id="page-6-1"></span>Following installation, it is recommended you perform various actions to ensure that the installation was successful. See [Post-Installation](#page-13-0) Steps on page 14.

#### **2.1 System Requirements**

#### **2.1.1 Hardware Requirements**

#### <span id="page-6-2"></span>**Table 1 Votiro Cloud for Web Downloads Hardware Requirements**

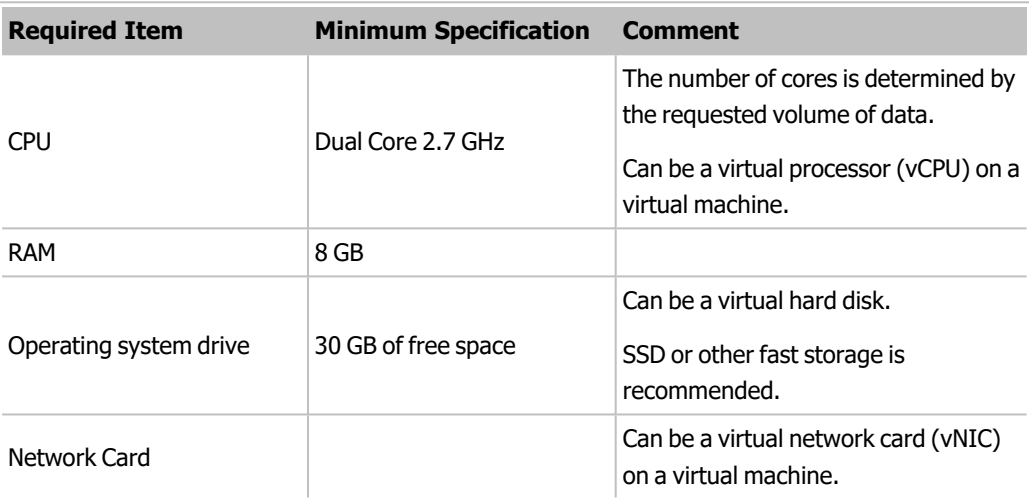

#### **Note**

<span id="page-6-3"></span>The recommended requirements are based on the projected load. You can calculate the projected load for your organization using the sizing calculator, provided by your Votirocertified reseller.

#### **2.1.2 Software Requirements**

Make sure to fulfill the following software requirements before you run the Votiro Cloud for Web Downloads setup wizard.

#### **Operating System and Services**

Microsoft Windows Server 2022, 2019 or 2016, with the latest rollups and updates installed.

#### **Software**

Microsoft .NET Framework v4.7, v3.5.

#### **Note**

<span id="page-7-0"></span>Google Chrome is installed during the first stage of the installation process of Votiro Cloud for Web Downloads.

#### **2.1.3 Network Requirements**

If Votiro Cloud for Web Downloads requires access to In and Out folders in remote servers, the following firewall rules must be defined.

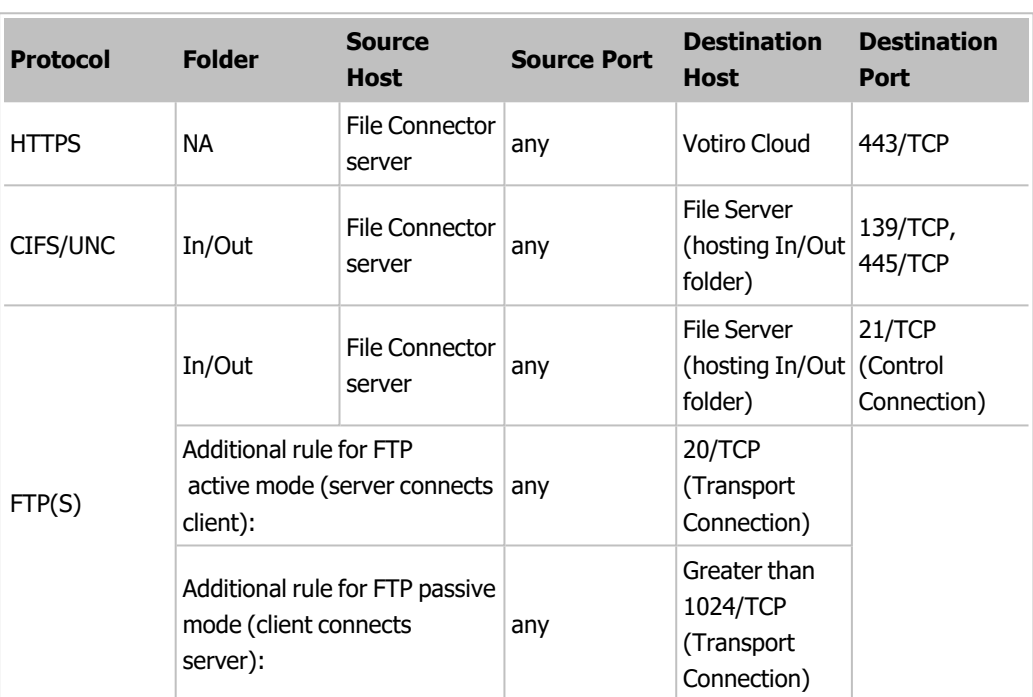

#### **Table 2 File Connector Firewall Rules**

#### **2.1.4 Internet Connectivity**

<span id="page-7-1"></span>An internet connection is required for installing and updating Microsoft components for the operating system.

Votiro Cloud for Web Downloads does not require an internet connection to run the Positive Selection® Engine.

### **2.2 Running the Installation Wizard**

#### <span id="page-8-0"></span>**Note**

You must have administrator permissions for the Microsoft Windows Server on which you are installing Votiro Cloud for Web Downloads.

1. Run the Votiro Cloud for Web Downloads Setup.

The setup wizard appears.

2. Read the license terms and conditions, then click **Accept**.

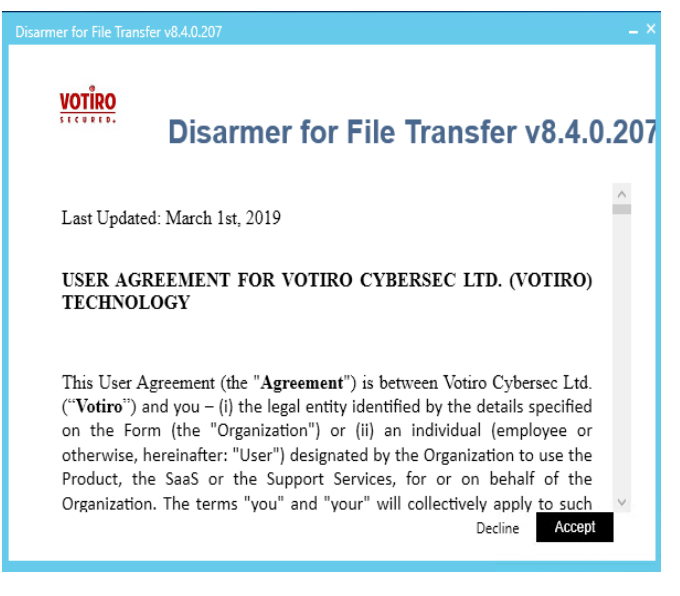

3. Check that the installation path is correct or select a different path.

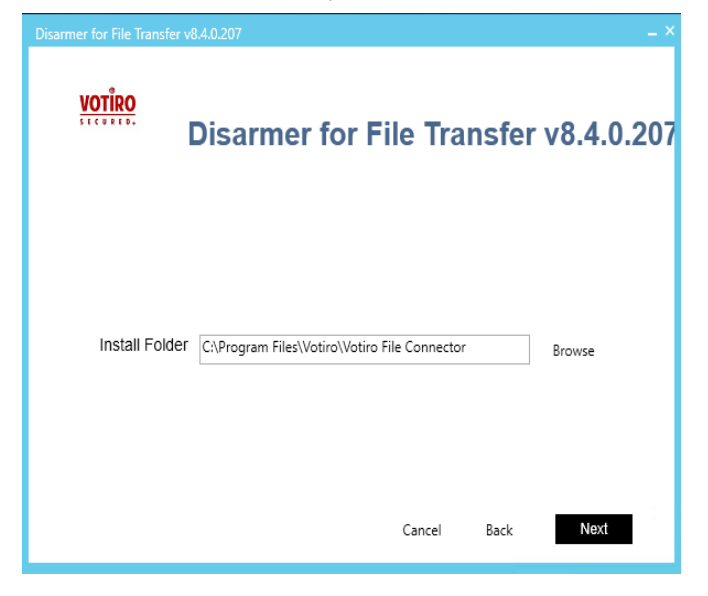

### VOTIR<sub>I</sub>

#### **Note**

Following the installation, you can configure additional channels. For more information, see [Configuring](#page-17-0) Additional Channels on page 18.

- 4. Select the protocol by which Votiro Cloud for Web Downloads handles incoming and outgoing files from:
	- ◆ Local Path
	- $\bullet$  FTP
	- $\bullet$  FTPS
	- ◆ CIFS/UNC.

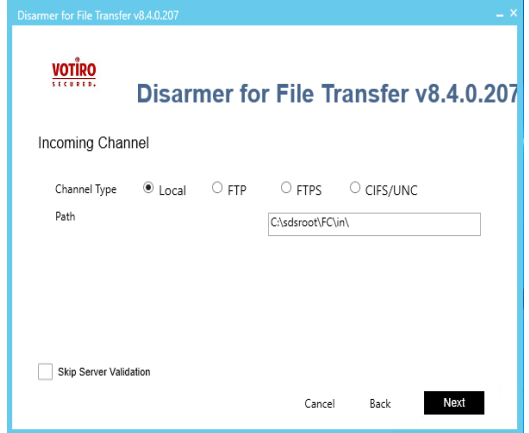

Provide details of the channel, as follows:

- **for Local Path**: Check that the In folder that the wizard assigns is appropriate to your setup, or specify another folder. Click **Next**. In the screen that follows, check that the Out folder that the wizard assigns is appropriate to your setup, or specify another folder. Click **Next**.
- **For FTP/FTPS**: Provide username, password, host name and remote path to the In folder. Click **Next**. In the screen that follows, provide details for the Out folder. Click **Next**.
- **for CIFS/UNC**: Provide username, password, host name, remote path, and domain to the In folder. Click **Next**. In the screen that follows, provide details for the Out folder. Click **Next**.

#### **Note**

A CIFS/SMB Error 1219 might be evoked in Votiro Cloud for Web Downloads, due to a known Microsoft issue. For more information, see: [https://support.microsoft.com/en](https://support.microsoft.com/en-us/kb/2807716)[us/kb/2807716](https://support.microsoft.com/en-us/kb/2807716).

- 5. Provide details of the Votiro Cloud to which Votiro Cloud for Web Downloads must connect:
	- t From the Service Protocol list, select *http* or *https*.
	- $\blacklozenge$  Specify the Votiro Cloud host name.
	- the value in the *API Version* field unchanged unless instructed otherwise by support personnel.
- 6. Click **Next**.

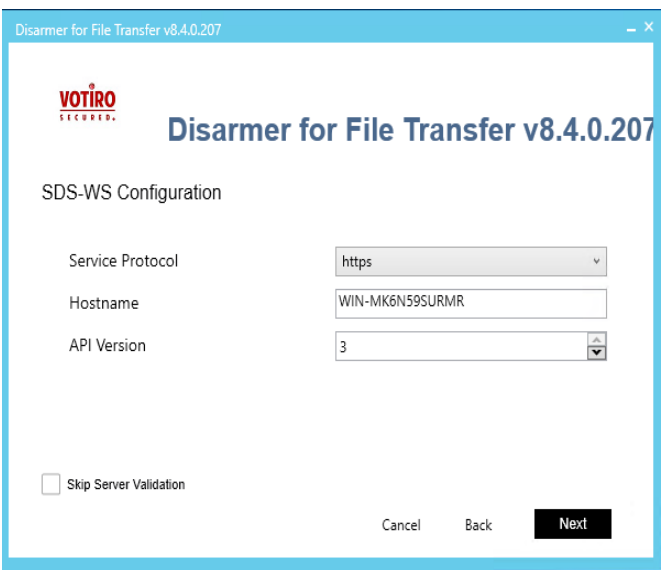

- 7. Provide details of the Management Dashboard to which Votiro Cloud for Web Downloads must connect.
	- $\blacklozenge$  Enter the authentication token specified in the configuration files of the Management Dashboard.
	- ◆ Enter the address of the Management Dashboard.

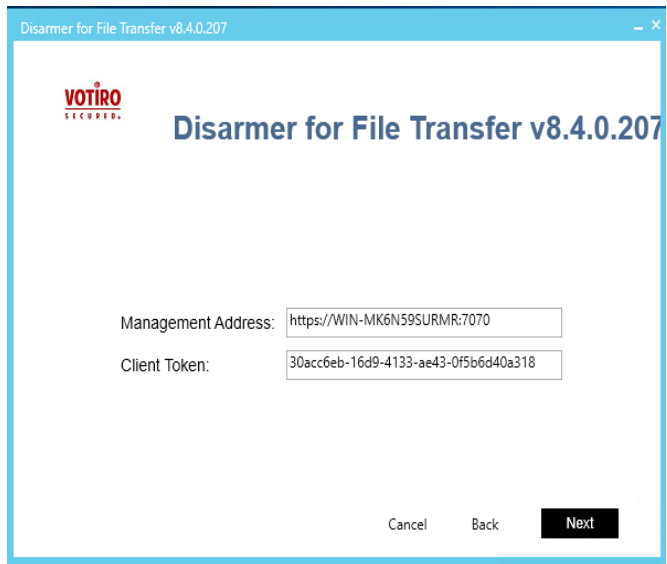

8. Select a certificate authority. Accept the default Votiro setting, or specify your organization's SSL certificate authority, together with the password.

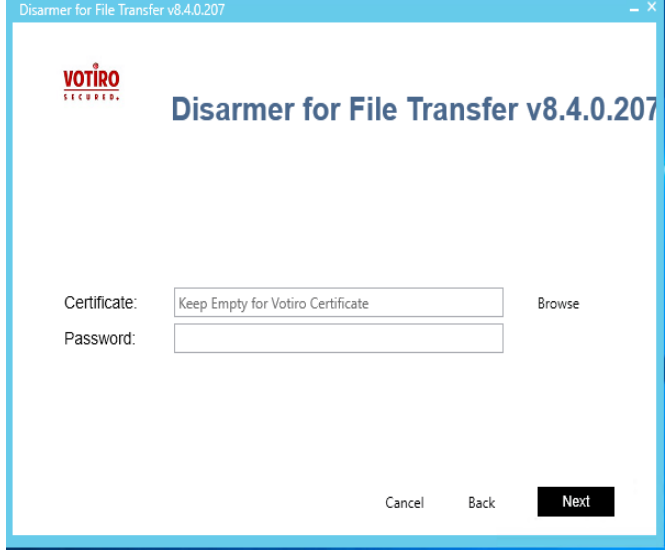

- 9. Provide the Votiro Cloud for Web Downloads details:
	- $\bullet$  Enter a name for the connector. The name appears in filaterable lists in the Management Dashboard.
	- **t** Click **Generate** to generate a connector ID.

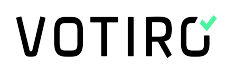

10. Click **Next**.

The setup wizard displays a summary of the installation details.

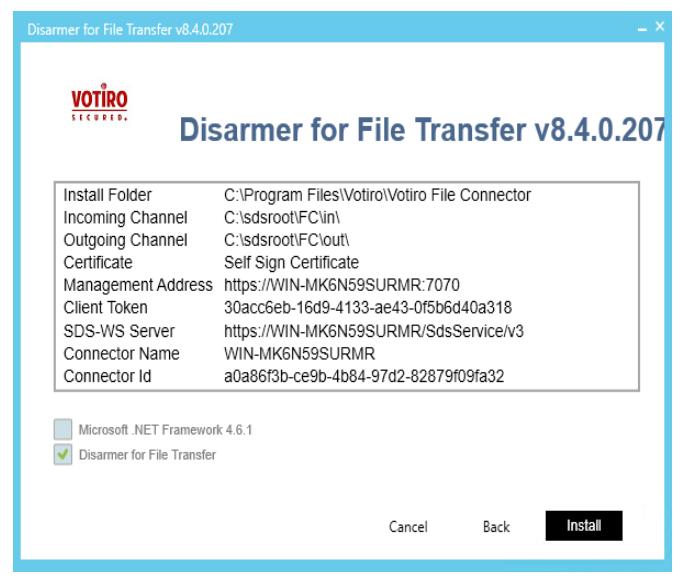

11. Click **Install** to confirm and start the installation, or **Back** to make modifications.

Installation of Votiro Cloud for Web Downloads begins.

When the installation is completed, the following window is displayed:

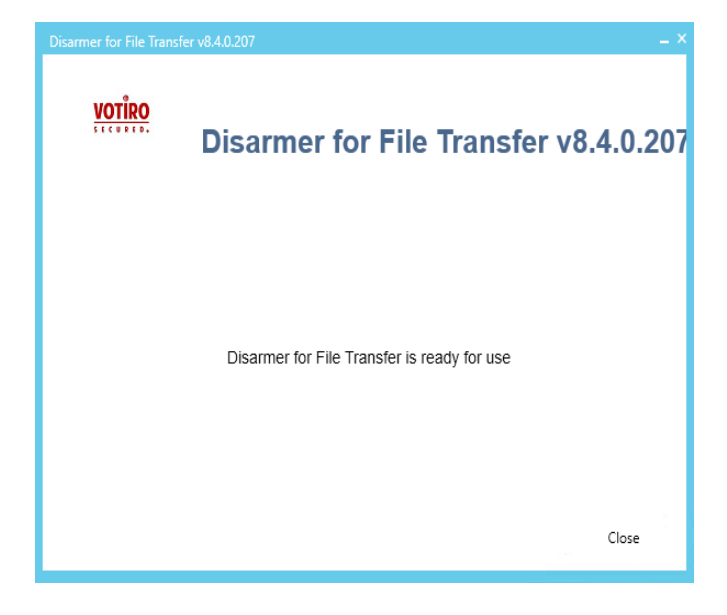

12. Click **Close**.

#### **2.3 Post-Installation Steps**

<span id="page-13-1"></span><span id="page-13-0"></span>After you have completed the installation process, verify that the installation was successful.

#### **2.3.1 Verifying that the File Connector Service is Running and Active**

1. Navigate to the Windows Services screen: **Windows** > **Administrative Tools** > **Services**.

Locate the Votiro SDS File Connector service.

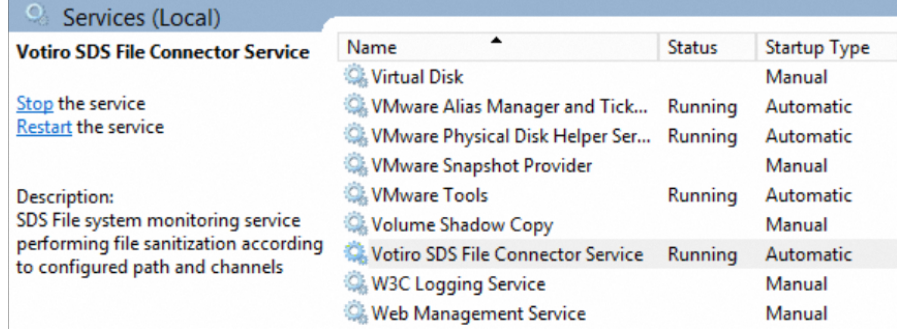

- 2. Ensure that the following details are displayed:
	- $\triangle$  Status is Running.
	- $\triangle$  Startup Type is Automatic.

#### **2.3.2 Verifying that File Processing for Positive Selection is Active**

<span id="page-13-2"></span>Verify that file processing for positive selection is working properly:

- 1. Navigate to the In folder that you specified during installation.
- 2. Add a simple text file containing at least 20 ASCII characters.
- <span id="page-13-3"></span>3. Navigate to the Out folder and verify that the processed file is present.

#### **2.3.3 File Changes During Positive Selection Processing**

A file that is being processed undergoes the following changes:

1. When file processing begins, the file name is appended with the extension \_*XXXX*.[machine\_name].InProcess, where *XXXX* is an internal, numeric identifier.

For example: Filename.pdf\_1234.server1.InProcess

2. When processing is complete, the file name is updated with the extension \_ *XXXX*.[machine\_name].Done, where *XXXX* is an internal numeric identifier, or the file is deleted, depending on the value you have specified for the DeleteAfterSanitization parameter.

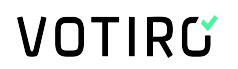

For example: Filename.pdf\_1234.server1.Done

3. After processing is complete, the file is moved to the Out folder with the original file name or, if the file has been blocked, the suffix \_blocked is added to the filename.

For example: Filename.pdf becomes Filename.pdf\_blocked.pdf

If a file name already exists in the Out folder, Votiro Cloud for Web Downloads appends a number, starting with 1, to the end of the file name. The numbers increase consecutively for each additional file with the same file name.

<span id="page-14-0"></span>Positive Selection policy is specified per channel in the FileConnector.config file. For more information, see [Configuring](#page-17-0) Additional Channels on page 18.

#### **2.4 Uninstalling Votiro Cloud for Web Downloads**

To uninstall Votiro Cloud for Web Downloads, use the Programs and Features function on the Control Panel.

- 1. Right-click **Votiro File Connector** and click **Uninstall**.
- 2. Click **Yes** in the confirmation dialog to uninstall.

### <span id="page-15-0"></span>**3 Configuring Votiro Cloud for Web Downloads**

#### **3.1 Configuring File Connector**

<span id="page-15-1"></span>Configuration changes can be made in the following files, to customize Votiro Cloud for Web Downloads:

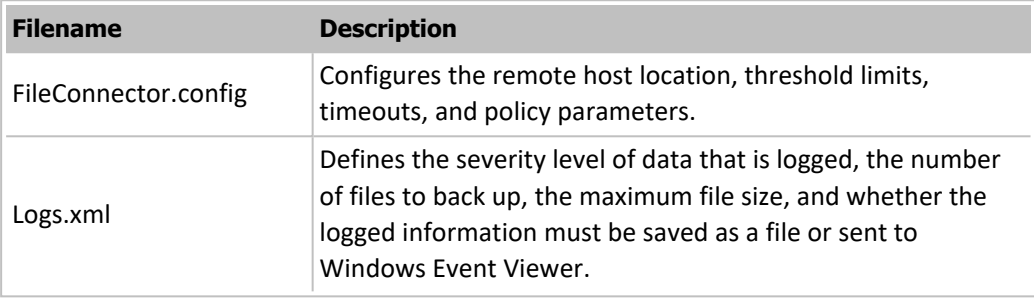

The files are located in the installation folder designated during the installation. The default directory location is: C:\Program Files\Votiro\Votiro File Connector.

The different parameters in the configuration files are described in this chapter. Default configuration values are specified in the configuration files; modify them as needed.

<span id="page-15-2"></span>To add channels to Votiro Cloud for Web Downloads, see [Configuring](#page-17-0) Additional Channels on [page 18](#page-17-0).

#### **3.2 Policy Configuration**

Simple policies are a list of filter action-value pairs that are attached to every positive selection process request. Simple policies are provided with true or false values. The default value is true.

For more information about configuring policies, see Votiro Cloud User Guide.

Policy definitions appear in the <Policies> section of FileConnector.config. Each policy is defined in a <PolicyParams> section. The name defined for the Name attribute can be referenced by "PolicyConfigurationName" from a specific channel configuration.

```
<Policies>
  <PolicyParams Name="Foo">
      <PredefinedPolicy PolicyName="Default Policy" />
        <PolicyRules>
          <add Name="CleanOffice" Value="true" />
          <add Name="CleanPdf" Value="true"/>
          <add Name="CleanImages" Value="true"/>
          <add Name="CleanCad" Value="true"/>
          <add Name="ExtractEmls" Value="true"/>
          <add Name="BlockPasswordProtectedArchives" Value="true"/>
          <add Name="BlockPasswordProtectedOffice" Value="true"/>
          <add Name="BlockPasswordProtectedPdfs" Value="true"/>
```
### VOTIR<sub>I</sub>Y

```
<add Name="BlockAllPasswordProtected" Value="true"/>
          <add Name="Blockunsupported" Value="true"/>
          <add Name="ScanVirus" Value="true"/>
          <add Name="BlockUnknownFiles" Value="true"/>
          <add Name="ExtractArchiveFiles" Value="true"/>
          <add Name="BlockEquationOleObject" Value="true"/>
          <add Name="BlockBinaryFiles" Value="true"/>
          <add Name="BlockScriptFiles" Value="true"/>
          <add Name="BlockFakeFiles" Value="true"/>
        </PolicyRules>
  </PolicyParams>
</Policies>
```
By default, the configuration file contains the following named policy reference:

<PredefinedPolicy PolicyName="Default Policy"/>

A named policy, is a collection of policy rules that override the simply policy. If you specify a name for the named policy in the configuration, simple policy definitions under <PolicyRules> are ignored.

The header in each positive selection request issued by Votiro Cloud for Web Downloads specifies the policy to apply at time of processing. Use the FileConnector.config file to determine the policy to apply to each channel In folder. Apply the following rules:

**n** To process files using a policy that is maintained in Votiro Management, specify a policy name for the PolicyConfigurationName parameter in the channel definition. For example:

```
<Channel Name="a" ...
PolicyConfigurationName="HR"
 ...
 /
```
Then, for the <PredefinedPolicy> element, specify the policy name as it appears in the Management Dashboard, for example, HR Policy:

```
<Policies> <PolicyParams Name="HR"> <PredefinedPolicy
PolicyName="HR Policy" />
```
**n** To process files using a policy that is associated with an Active Directory group, first, ensure that

the PolicyName parameter is left blank:

```
<PredefinedPolicy PolicyName="" />
```
then in the channel definition, specify a user that appears in the relevant Active Directopry group. For example:

```
<Channel Name="a" ...
User="Joe Smith"
 ...
 />
```
<span id="page-17-0"></span>Instead of the user name, you can use the \$FirstFolder and \$LastFolder identifiers to indicate the usernames under the path defined for the In folder.

#### **3.3 Configuring Additional Channels**

For every Votiro Cloud for Web Downloads, you can configure several channels.

Define each channel as follows:

```
<Channel Name="[name]"
In="[In_folder]"
Out="[Out_folder]"
  [PolicyParam1="value1" PolicyParam2="value2"...]/>
```
Specify [*In\_folder]* and [*Out\_folder*] using the following syntax:

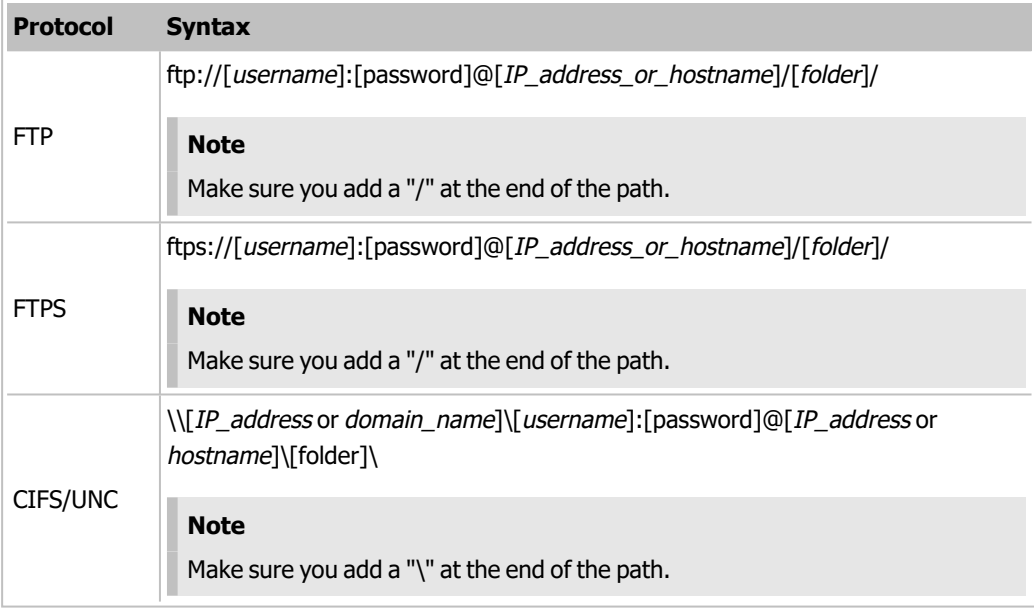

#### **Note**

Ensure that the path, file name, user name, and password you specify meet with the requirements listed in Illegal [Characters](#page-19-0) on page 20.

The following parameters are available for a channel:

#### **Table 3 Channel Configuration Parameters**

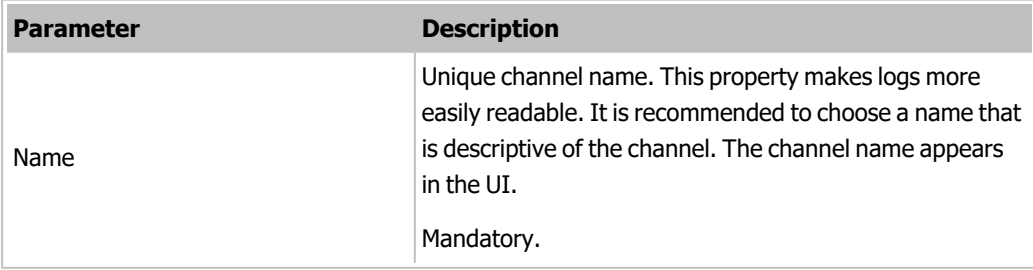

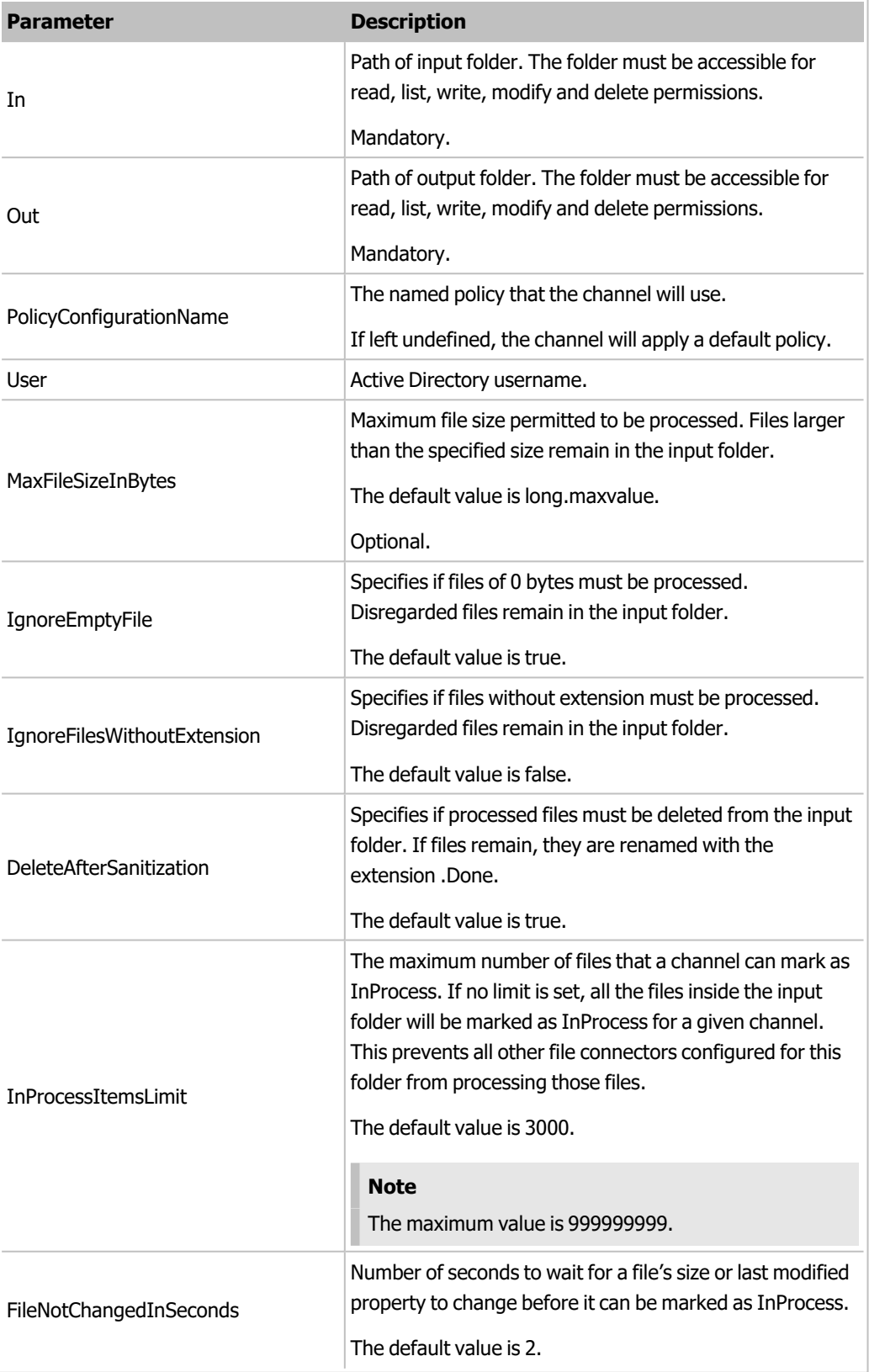

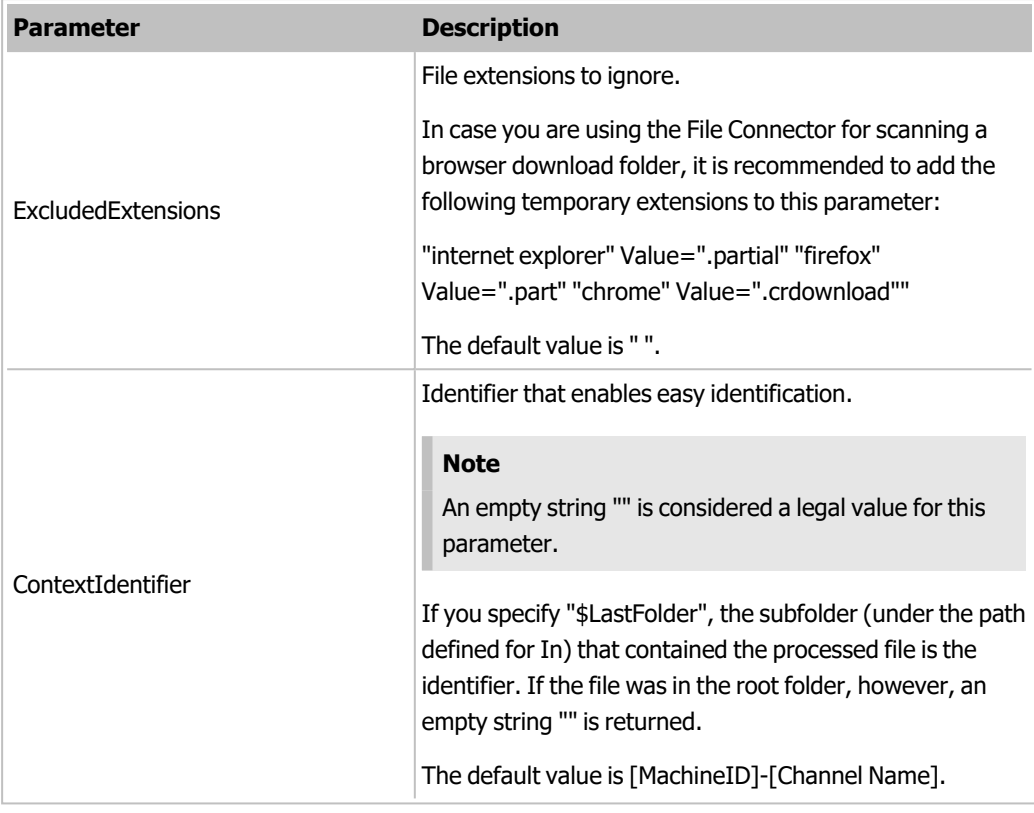

#### <span id="page-19-0"></span>**Illegal Characters**

Avoid using the following characters when configuring a path, file name, user name, or password:

- $\blacksquare$  < (less than)
- $\blacksquare$  > (greater than)
- $\blacksquare$  : (colon), except where the syntax requires it, as in: ftp://XXX.XXX.XXX.XXX.
- **n** " (double quote)
- $\blacksquare$  / (forward slash), except where the syntax requires it, as in: ftp://XXX.XXX.XXX.XXX.
- $\blacksquare$  \ (backslash), except where the syntax requires it, as in: \\XXX.XXX.XXX.XXX
- $\blacksquare$  | (vertical bar or pipe)
- n ? (question mark)
- $\blacksquare$  \* (asterisk)

#### **Escaping Characters in Username or Password**

The colon and at sign (: and  $\omega$ ) can be used in the username field by escaping them first with a backslash (\).

### VOTIR<sub>I</sub>

**n** The colon, at sign, forward slash, and backslash (:,  $\omega$ , /, and \) can be used in the password field by escaping them first with a backslash (\).

#### **Example**

The following example illustrates the configuration of channels that use all the supported protocols.

```
<Channels>
    <Channel Name ="FC1" In="c:\sdsroot\FC\in\"
    Out="c:\sdsroot\FC\out\"
    PolicyConfigurationName="DefaultPolicy"
    IgnoreEmptyFile="true"
    DeleteAfterSanitization="true" InProcessItemsLimit="3000"
    FileNotChangedInSeconds="2" ExcludedExtensions=""
    IgnoreFilesWithoutExtension="False"
    ContextIdentifier="HR_files"/>
    <Channel Name ="FC_FTP"
    In="ftp://user1:password1@10.105.1.25/IN"
    Out="ftp://user1:password1@10.105.1.25/OUT"
    PolicyConfigurationName="DefaultPolicy"
    IgnoreEmptyFile="true"
    DeleteAfterSanitization="true"
    InProcessItemsLimit="3000"
    FileNotChangedInSeconds="2"
    ExcludedExtensions=""
    IgnoreFilesWithoutExtension="False"/>
  <Channel Name ="FC_FTPS"
    In="ftps://user2:password2@10.105.1.28/IN"
    Out="ftps://user2:password2@10.105.1.28/OUT"
    PolicyConfigurationName="DefaultPolicy"
    IgnoreEmptyFile="true"
    DeleteAfterSanitization="true"
    InProcessItemsLimit="3000"      
    FileNotChangedInSeconds="2"
```
ExcludedExtensions=""

```
IgnoreFilesWithoutExtension="False"/>
```

```
<Channel Name ="FC_UNC
```
In="\\10.105.1.22\User3:Password3@10.105.1.22\In\"

Out="\\10.105.1.22\User3:Password3@10.105.1.22\Out\"

PolicyConfigurationName="DefaultPolicy"

IgnoreEmptyFile="true"

DeleteAfterSanitization="true"

InProcessItemsLimit="3000"

FileNotChangedInSeconds="2"

ExcludedExtensions=""

IgnoreFilesWithoutExtension="False"/>

<span id="page-21-0"></span></Channels>

#### **3.4 General Configuration Parameters**

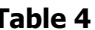

#### **Table 4 File Connector General Configuration Parameters**

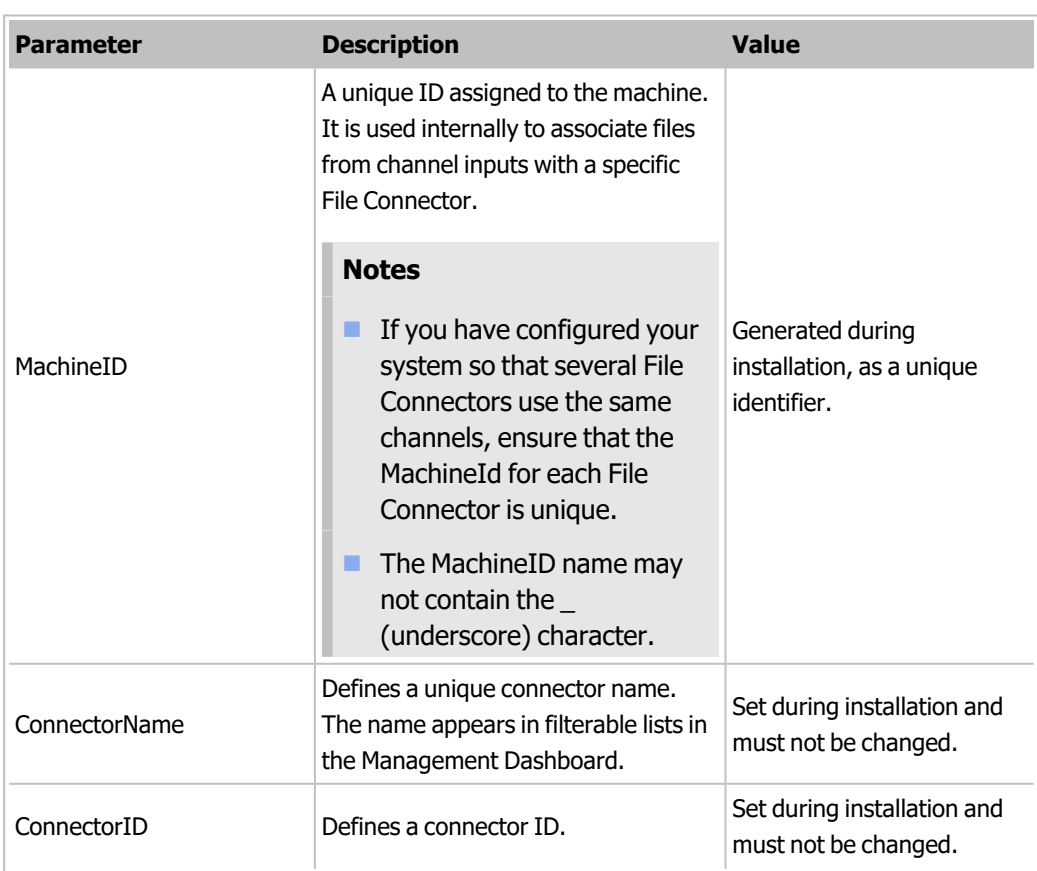

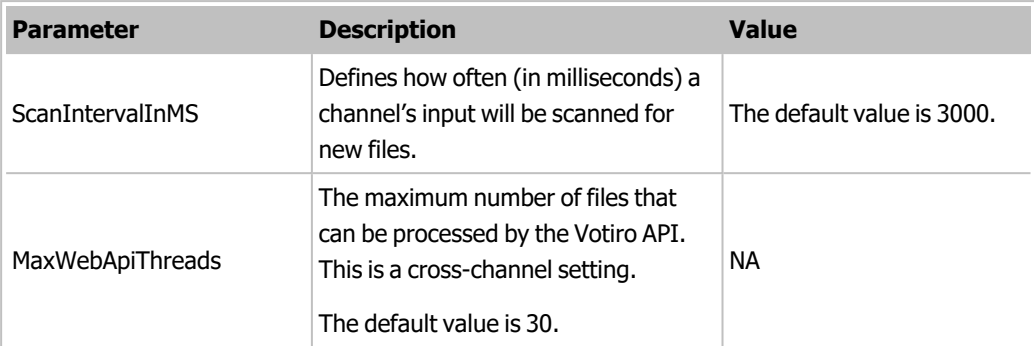

#### **3.5 Votiro Cloud for Web Applications Configuration Parameters**

<span id="page-22-0"></span>You can configure different parameters related to Votiro Cloud for Web Applications.

Thresholds and timeouts are important because they affect the positive selection processing of each file that passes through Votiro Cloud for Web Downloads to the Votiro Cloud. For each file, several requests pass between Votiro Cloud for Web Downloads and Votiro Cloud—from the initial handshake, through various status check requests, to completion of positive selection processing. If thresholds and timeouts are not specified appropriately, files might be returned in an error state.

You modify thresholds and timeouts in the FileConnector.config file. The following parameters can be configured:

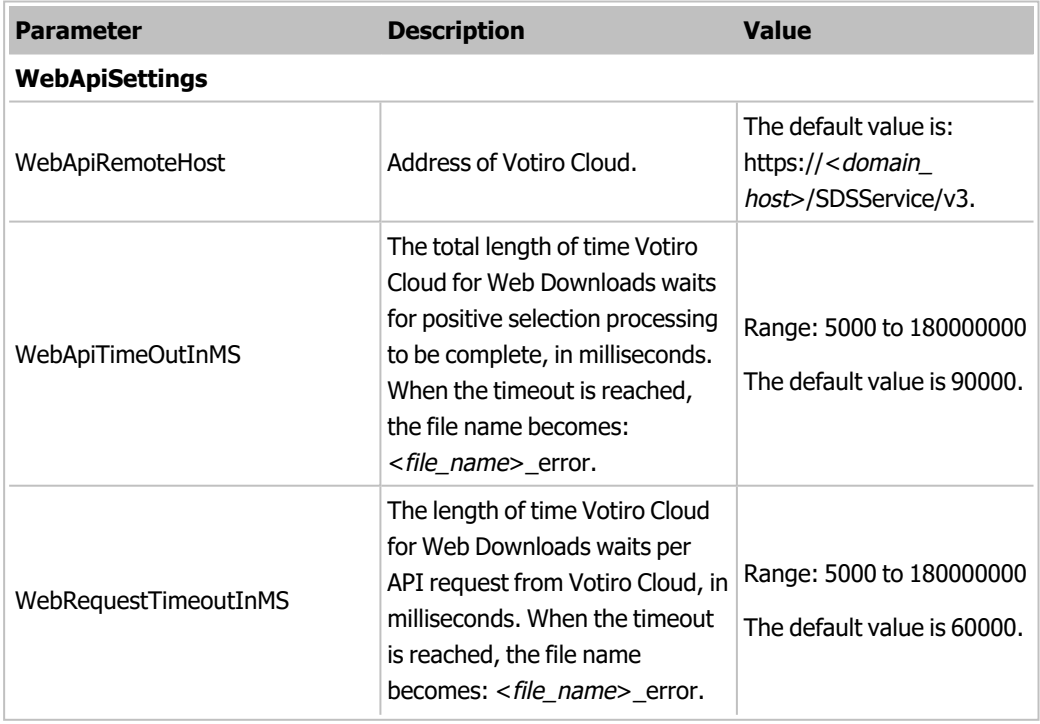

#### **Table 5 Votiro Cloud for Web Applications Configuration Parameters**

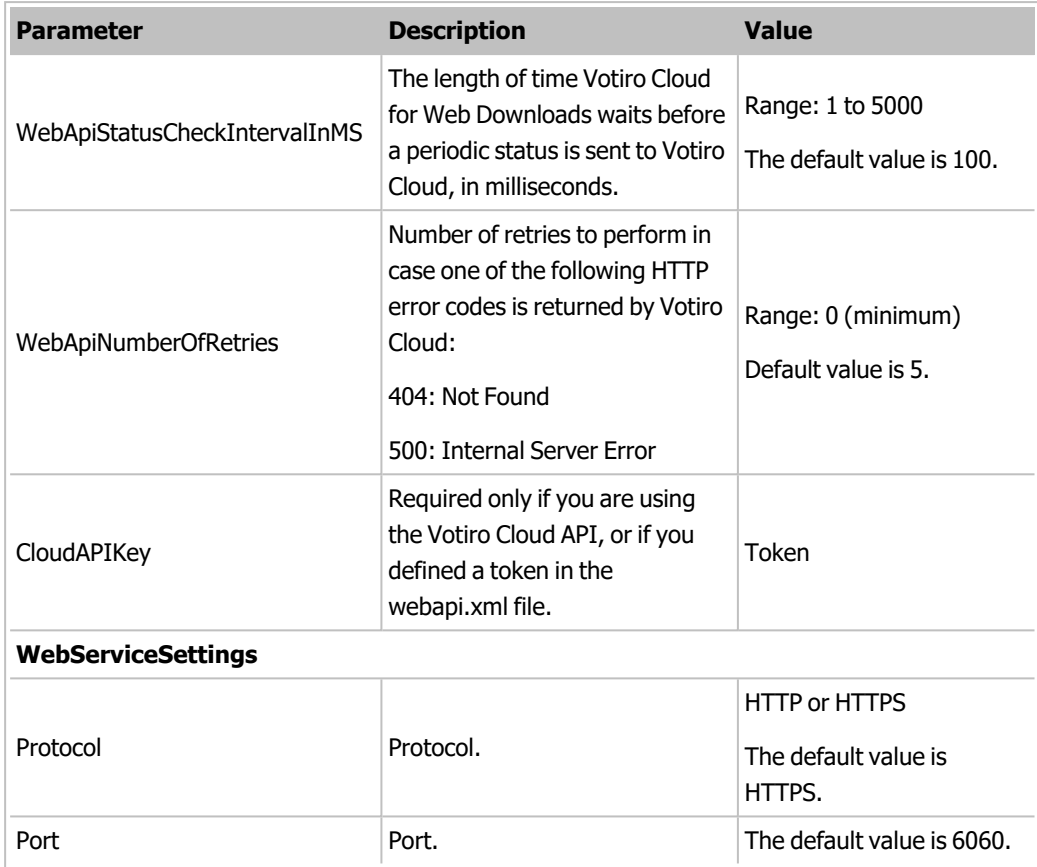

#### **3.6 Logs Configuration Parameters**

<span id="page-23-0"></span>The Votiro Cloud for Web Downloads installation has its own log file that allows Votiro to trace the activity in that component. Logs may include:

- $\blacksquare$  The files taken from the In directory.
- **n** The files forwarded to Votiro Cloud and processed.
- $\blacksquare$  The files that were successfully sent to the Out directory and which failed.

The log file is located in the installation folder. The default location is: C:\Program Files\Votiro\Votiro File Connector\Logs.

The following log parameters can be configured:

#### **Table 6 Log Configuration File Parameters**

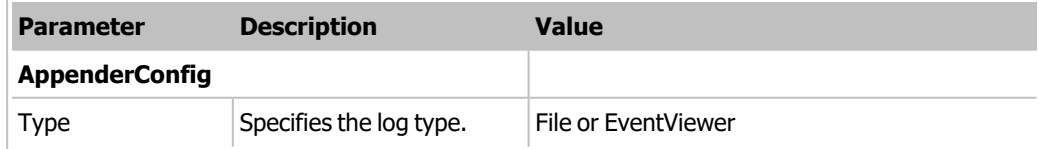

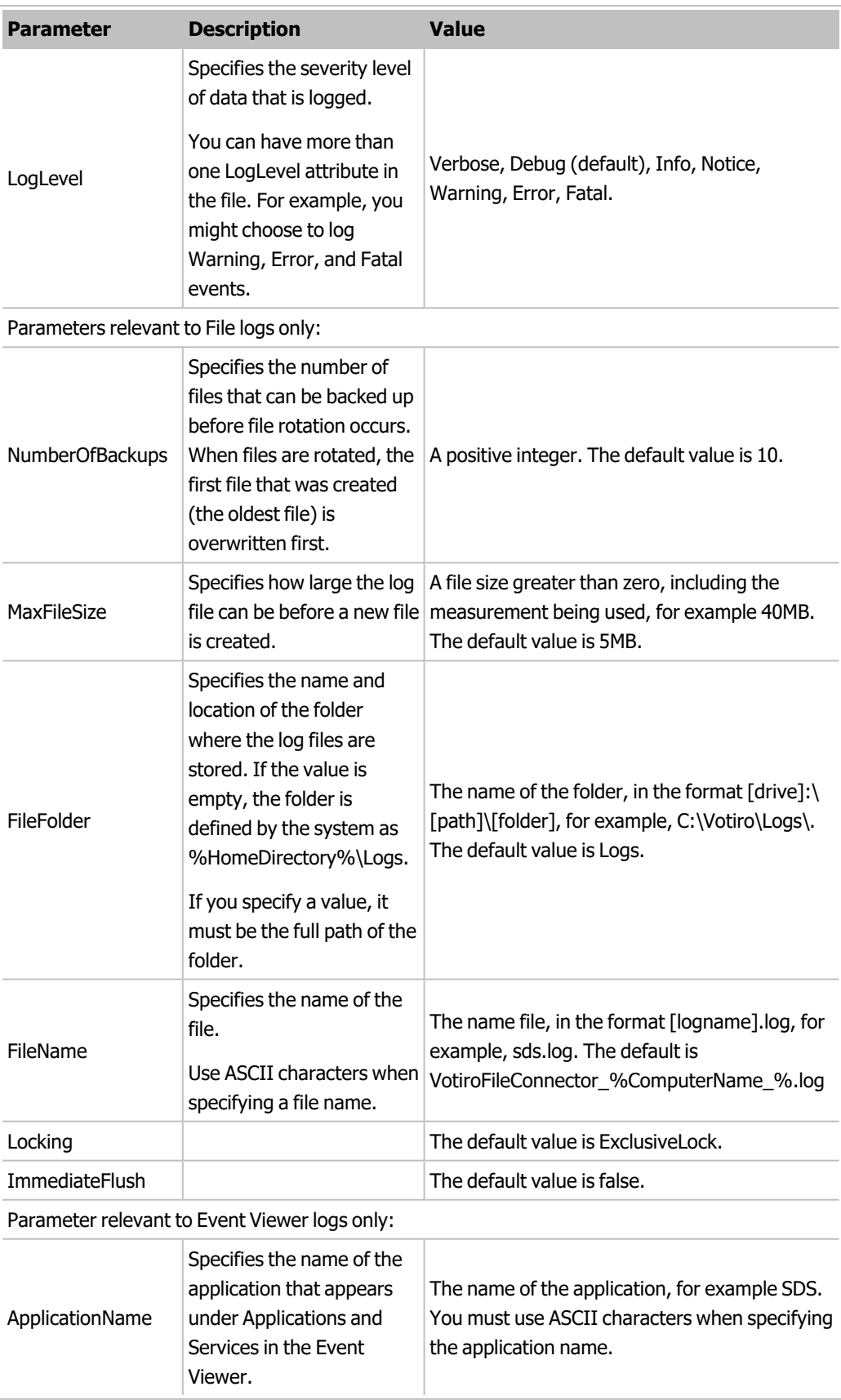